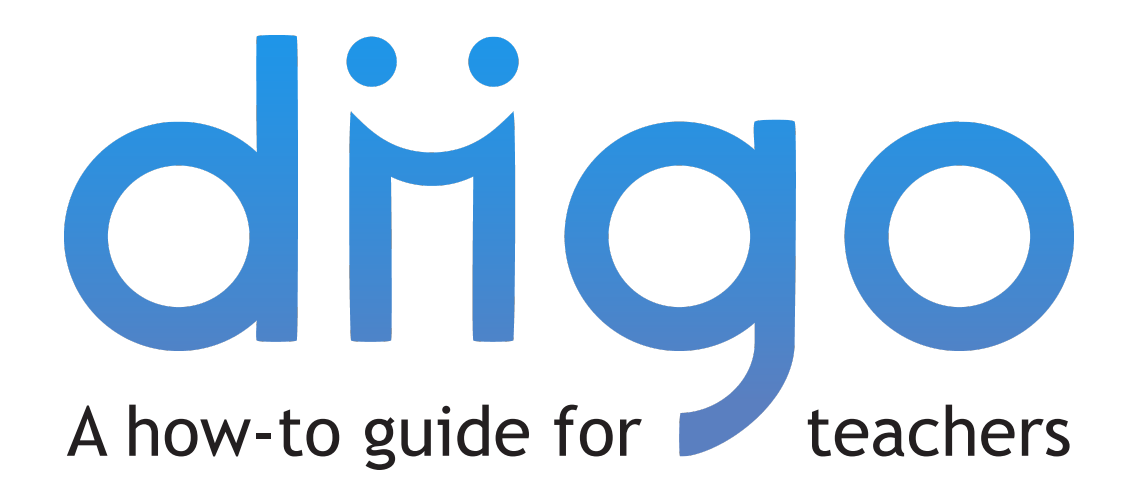

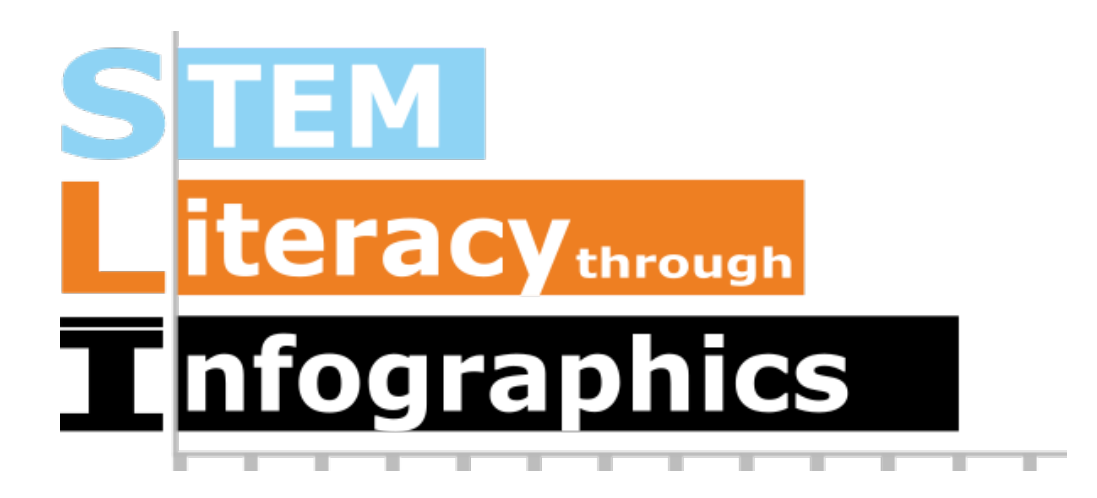

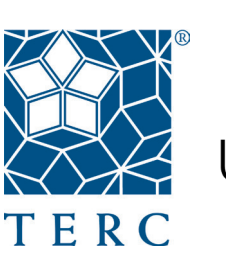

University of Colorado **Boulder** 

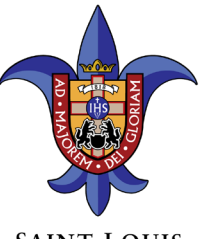

**SAINT LOUIS UNIVERSITY** 

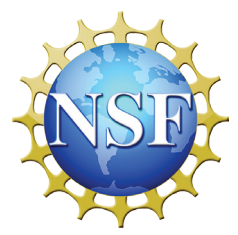

These materials are based upon work supported by the National Science Foundation under Grant Nos. IIS-1441561, IIS-1441471, & IIS-1441481. Any opinions, findings, and conclusions or recommendations expressed in this material are those of the authors and do not necessarily reflect the views of the NSF.

### SLI © 2016

www.science-infographics.org

# **What is Diigo?**

A cloud-based, social knowledge management system that helps users efficiently research, bookmark, store and share information. Users or groups of users can bookmark web pages and collect online PDFs with screenshots, then tag, annotate, and organize those bookmarks. The data can be searched and accessed anywhere in the cloud-based system, as well as shared with a group knowledge repository.

## **How might Diigo be useful for you?**

Get your students started quickly by following the directions on creating student accounts (pp. 4-6).

Students often have trouble keeping track of their resources. Diigo offers bookmarking features as a part of their system. Learn about how to install Diigo, bookmark webpages, and use its basic library features on pages 7-9.

This is intended to be a quick how-to guide. For a full index on Diigo features and tutorials, go to http://help.diigo.com/home/get-started

## **Table of Contents**

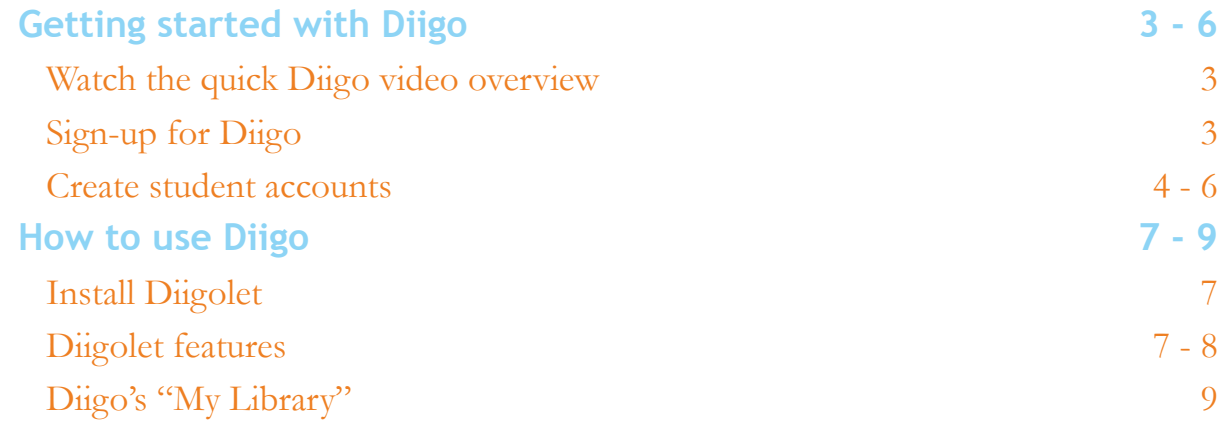

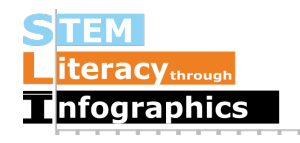

### **Getting started with Diigo**

### **Diigo video overview**

Watch a quick 4-minute Diigo video overview (both videos are the same): https://vimeo.com/12687333 https://www.youtube.com/watch?v=VHWapAF1Txw&feature=youtu.be

You can show it to your students as well.

### **Sign-up for Diigo**

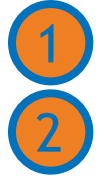

Create a free account: https://www.diigo.com/sign-up

Apply for an educator account: https://www.diigo.com/teacher\_entry/req Feel free to copy and paste one of the explanations below to submit to Diigo when applying for your educator account:

I am a **researcher** who is part of a National Science Foundation-funded project (SLI: STEM Literacy Through Infographics: http://science-infographics.org/) that is investigating studentcreated infographic-based data journalism. Our overall purpose is to engage students with science, and improve their scientific and mathematical literacy. One of SLI's goals will be to deploy a set of cyberlearning tools, such as a Diigo library, that encourage students to contextualize science in their own and others' lives and to navigate the deluge of online scientific information. SLI will test and refine this supportive infrastructure in collaboration with teachers and out-of-school program facilitators. To support collaboration amongst our team and educators, and their students, I request an educator account for Diigo, which will allow me to gather, annotate, and share online sources.

I am an **educator** who is part of a National Science Foundation-funded project (SLI: STEM Literacy Through Infographics; http://science-infographics.org/) that is investigating studentcreated, infographic-based data journalism. Our overall purpose is to engage students with science, and improve their scientific and mathematical literacy. One of SLI's goals will be to deploy a set of cyberlearning tools, such as a Diigo library, that encourage students to contextualize science in their own and others' lives and to navigate the deluge of scientific information. SLI will test and refine this supportive infrastructure in collaboration with academic researchers, other teachers and out-of-school program facilitators. To support collaboration amongst the SLI team and educators, and our students, I request an educator account for Diigo, which will allow me to gather, annotate, and share online sources.

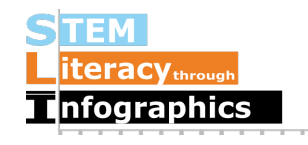

### **Create student accounts**

Student accounts may be created by teachers with educator accounts through the Teacher Console. Learn more about student accounts and student privacy here: http://help.diigo.com/teacher-account/faq#TOC-Q:-What-are-student-accounts-

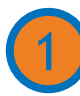

Access and bookmark the teacher console: https://www.diigo.com/teacher\_entry/console

or click on your profile icon in the upper right corner, and select "Teacher Console" from the dropdown menu.

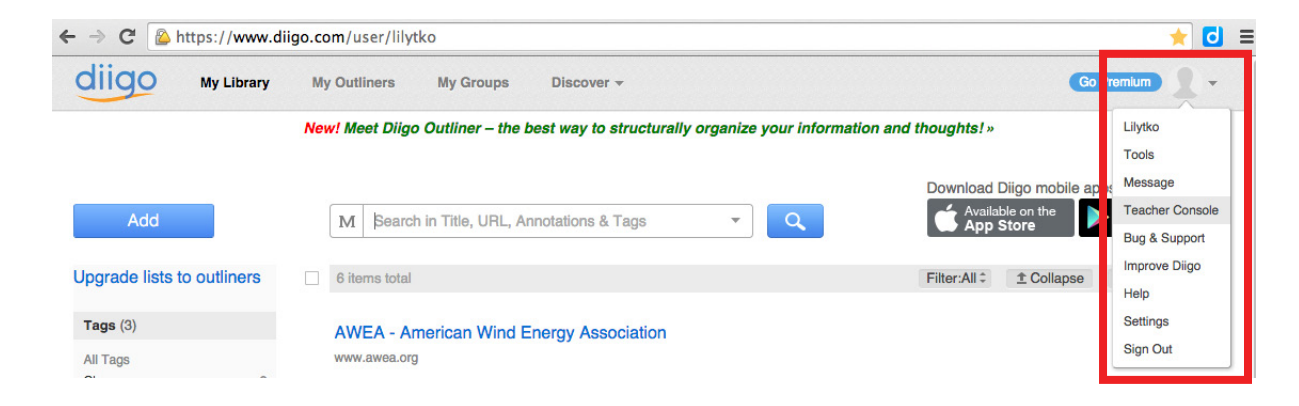

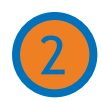

Create a group for your class: https://groups.diigo.com/edu/create or click the "Create a group for my class" link and fill out the form.

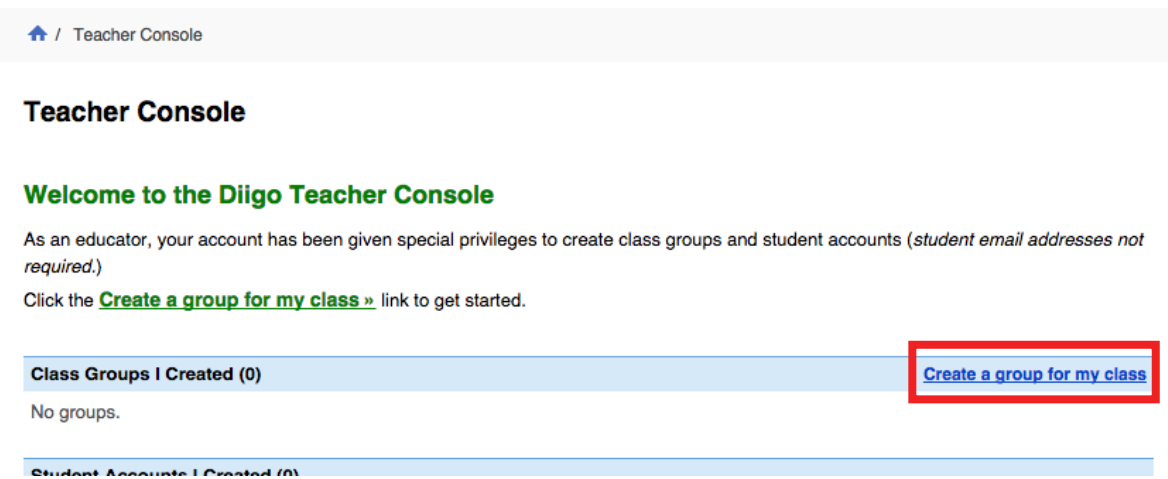

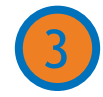

Click on the "Go to the newly created group!" link or type in the URL of the group just created. 3

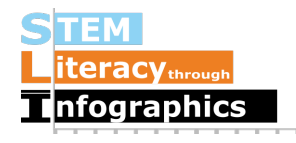

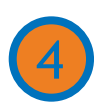

Click on the "Invite People" link to the right.

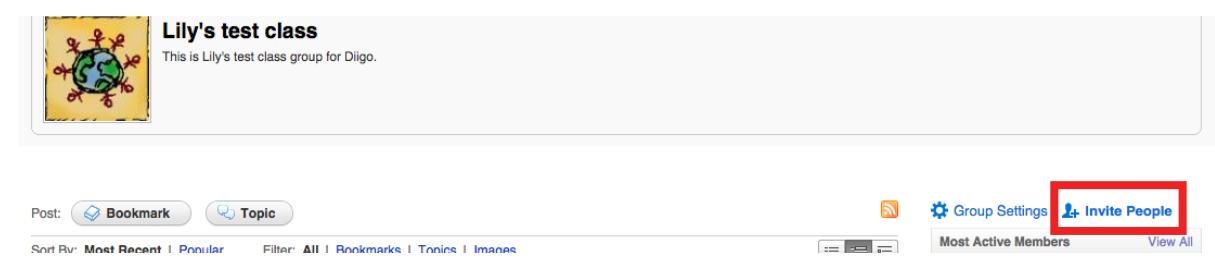

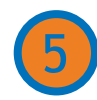

Click on the "Create accounts for students and add them to the group >>" link on the upper right.

**NOTE**: If you have multiple classes, sections, or student teams you can create several groups by repeating this process.

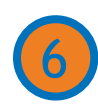

Follow directions on webpage to enter student names and receive automatically generated student usernames and passwords, which you can edit **OR** import a CSV file following this format: https://www.diigo.com/teacher\_entry/import\_sample

#### Create accounts for students and add them to the group: Lily's test class

You are here: Diigo Home > Teacher Console > Create accounts for students and add them to the group

Alert: You're about to create new student accounts.

Before you proceed, please make sure your students DON'T already have existing Diigo account (especially for domain students) to avoid account duplication.

Creating new student account under this method is best suited for:

- You intend to use these student accounts for your class use only ~ all students created will automatically added to a class group.
- Your students are in K-12 and don't have their own email account, or
- . Your K-12 students do have their own email, but you plan to upload a class roster in a CSV file and create all student accounts for them at once

(For students in Higher-Ed, we recommend that they each create their own account to allow max flexibility.)

#### Enter Names (comma separated, e.g. Michael J, Cindy S)

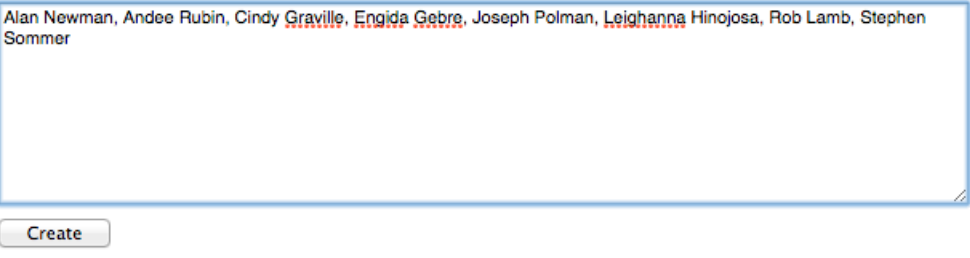

#### Or import a CSV file

Upload a Comma Separated File (CSV) that follows this sample file format.

#### www.science-infographics.org p. 5

## drigo

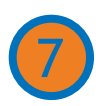

Student names, usernames and passwords will be generated on the next page. Edit them if you wish. You may want to make the same password for all your students if it's easier to tell them the password, and they can change the password after logging in. Email addresses for your students are optional.

#### Create accounts for students and add them to the group: Lily's test class

You are here: Diigo Home > Teacher Console > Create accounts for students and add them to the group

#### **Confirm Account Details**

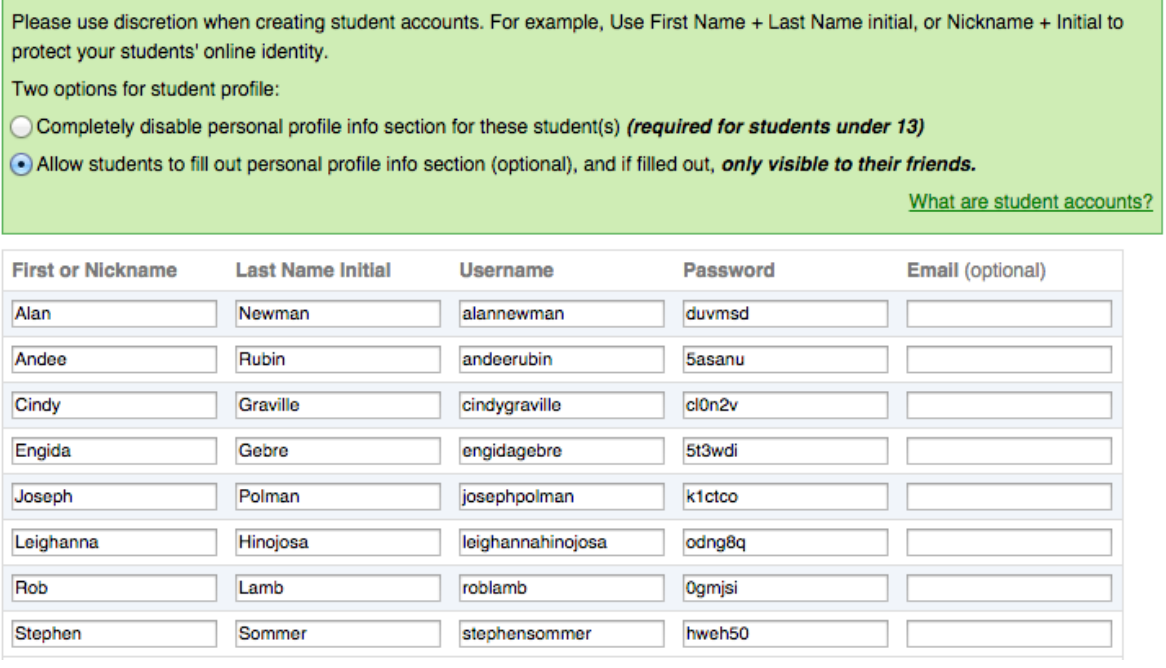

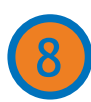

#### Click on "Ok. Create Account(s)"

Students can sign in with the username and password you've created for them.

Via the Teacher Console, you can manage students: add and delete members, change member information (username and password), and see students' individual libraries, networks, groups, and profiles.

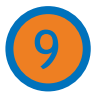

Click the Teacher Console button. Then, click "Print Members." This will allow you to download and print a class roster with passwords for each student.

**NOTE:** Please send a copy of this roster to **scijouner@gmail.com** to give students permission to view the SLI Recommended Websites group (see pp. 10-12).

Coach your students to sign in and out of their Diigo accounts, especially if they're sharing computers or using computer stations at school.

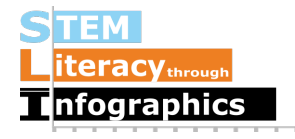

### **How to use Diigo**

### **Install Diigolet**

Setup the Diigo bookmarklet for your bookmarks toolbar on your browser by following instructions here: https://www.diigo.com/tools/diigolet

There are other forms of Diigo browser extensions, but this is the simplest because it requires no downloading and works on all major browsers. To explore other options: https://www.diigo.com/tools

### **Diigolet features**

Annotate and save webpages via Diigolet.

**NOTE**: If you have your browser set to not accept site cookies, you will need to sign into Diigo for each new page you open up, so we recommend changing this setting. If you can't view the bookmarks bar, click on "Always Show Booksmarks Bar" under View on the file menu.

**Click on "Diigolet"** on your browser's bookmarks bar to bring up bookmarking and annotation features.

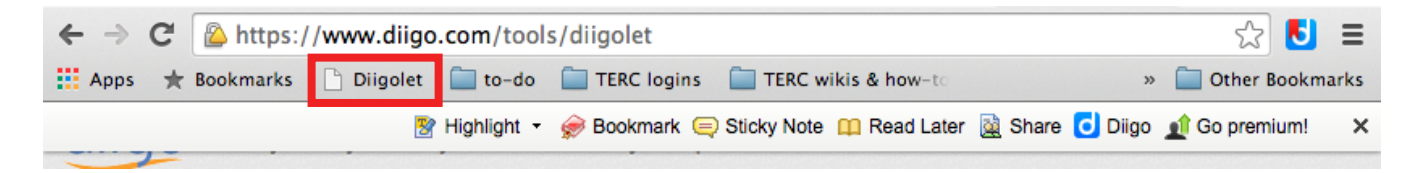

#### B<sup>2</sup> Highlight ▼ Bookmar Sticky Note Read Later **a** Share **C** Diigo **a** Go premium!  $\times$ teracy... Add Sticky Note l x Use Sticky notes to mark things you want to remember about pages. Go to  $\overline{\bullet}$ Private Post Personal floating sticky note by Lilytk

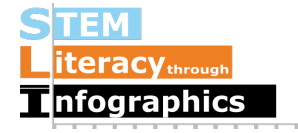

**Annotate a webpage with "Highlight" or "Sticky Note."**

**Save a page with "Bookmark."** Include a description of what is useful or interesting to you about the page, and encourage your students to do the same. You can share the page to a group you're a member of, including the SLI Project Recommended Websites (see p. 10). When you select that group, a list of possible tags appears under "Group dictionary." You may select one or more of those, as well as create your own (read more about tags on p. 12).

**NOTE**: Students may share pages with your class group when bookmarking. We leave it up to the teacher to share this feature or not with students, and so have left the directions off of the student guide.

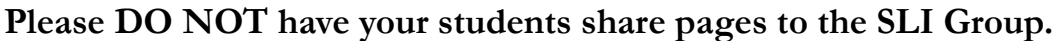

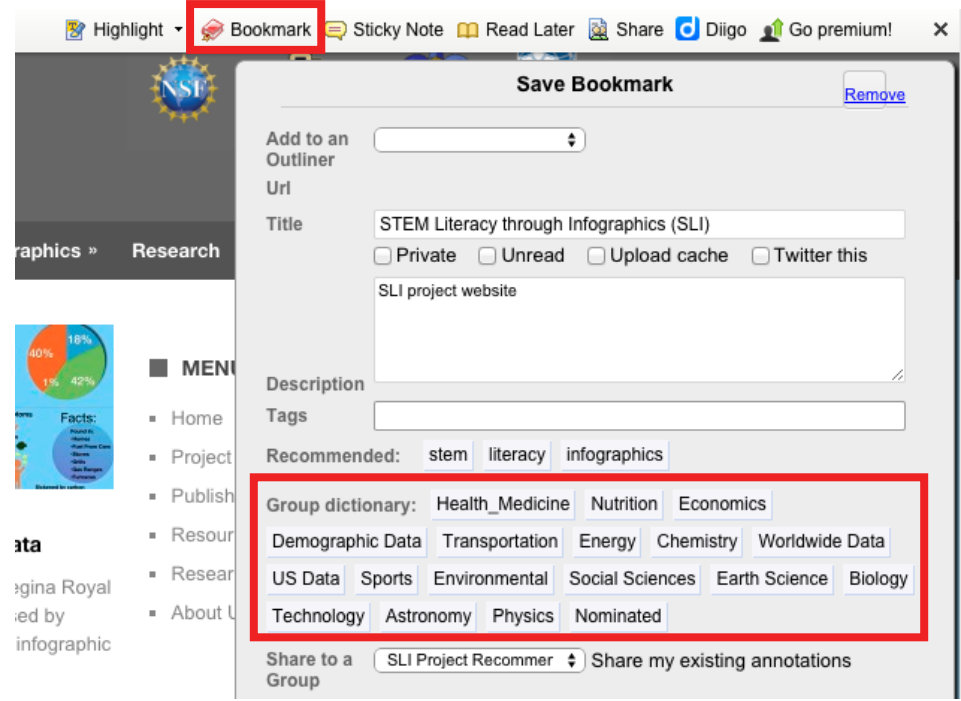

Access saved pages via "My Library" on the "Diigo" drop-down menu. Saved pages will appear in a list in your library.

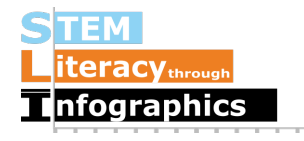

## **How to use Diigo How to use Diigo**

### **Diigo's "My Library"**

Where your saved webpages in Diigo appear.

After signing in to Diigo, select "My Library" from the top navigation menu.

Hover over a saved page to have the icons (to Edit, Delete and Share) appear on the right side.

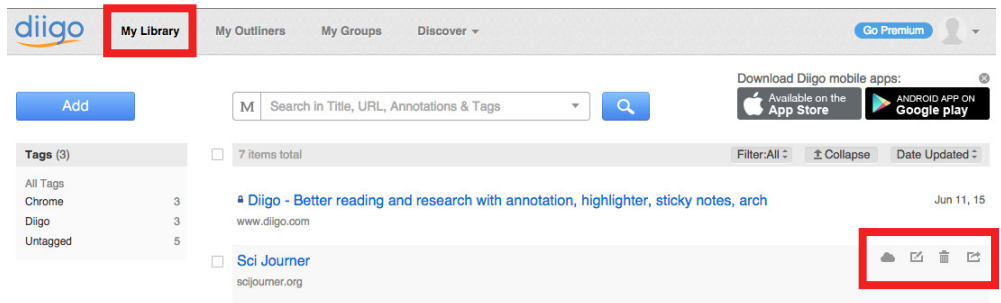

Click on the Edit icon to change a page name, URL, mark/unmark as private, mark/unmark as something to read later, add a page description, or add tags.

Share the page to a group, including your class group, and the SLI Project Recommended Websites group (see pp. 10-14). Tags for specific groups do not appear here, like when a page is first bookmarked (see p. 8).

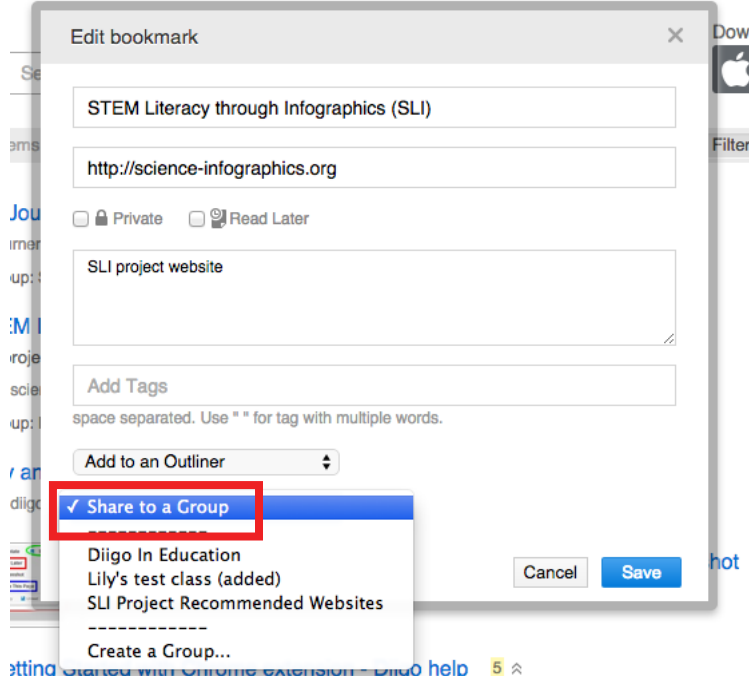

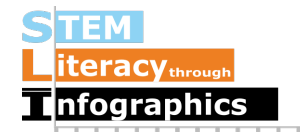